# Career Exploration - Part 2

Using **MajorClarity**.com

MSD's Online Platform for career exploration and Student Academic & Career Planning

# **GETTING STARTED:**

Go to your email and search for "Career Presentation."
 Complete the Career Exploration Presentation

**PRE-Survey** 

or you can type in this link:

https://forms.gle/R8vXr28LGekeWxMz5

Who has gone into MajorClarity on their own **AFTER** last year's presentation

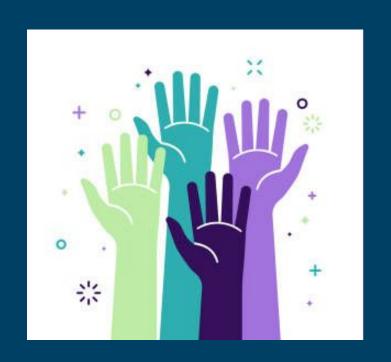

# If you did Worksheet on your own.

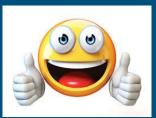

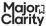

March 2020

| you ala  | STUDENT WORKSHEET                                                                   |                          | Major,<br>Clarity                                                    |
|----------|-------------------------------------------------------------------------------------|--------------------------|----------------------------------------------------------------------|
| not      | Introductory Lesson                                                                 | Name                     | Olaric)                                                              |
| eceive   | Section I Account Access Directions: Check the box next to your teacher.            | the login method that ap | oplies to your district, as directed by                              |
| e Intro  | To access my account, I will method A Go to my school's (                           |                          | and click the MajorClarity icon<br>password and then click "Sign in" |
| esson    |                                                                                     |                          | istrict email & password<br>then type the URL into your browser.<br> |
| st year, | Username =  Password =                                                              |                          | platform.majorclarity.com                                            |
|          |                                                                                     |                          | name is at the top of the profile page.                              |
| mplete   | Section II Personality Asses:<br>Directions: Check the box next to<br>your teacher. |                          | pplies to your district, as directed by                              |
| this     | •                                                                                   | , .                      | hree responses to the first statement                                |

- If you disagree with the statement, click the red X icon.
- If you are not sure whether you agree or disagree, click maybe.

Record your results in the table below:

| Personality Assessment Results |      |   |                 |   |             |   |
|--------------------------------|------|---|-----------------|---|-------------|---|
| Artistic                       | =    | % | Investigative = | % | Social =    | % |
| Enterprisi                     | ng = | % | Conventional =  | % | Realistic = | % |

Once complete, read each category description by clicking the "i" circle icon beside each title. Click CONTINUE to add additional email addresses to your MajorClarity account.

#### Section III Profile Settings

- 1. Click Edit your profile at the top of the menu on the left side of the page.
- 2. Use the dropdown menu to select a degree preference.
- 3. If applicable, input standardized assessment scores.
- 4. If you have been provided a classroom code, type it into the search box in the Classroom Codes panel.

STUDENT WORKSHEET

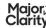

#### EXTENDED LESSON

Section IV Learning Styles Assessment

#### PART A

Directions: Read each statement and decide if it is usually true for you.

- If you disagree, click NO.
  - If you agree, click YES.

Record your results in the table below.

| Learning Styles Assessment Results |   |                         |   |                       |   |
|------------------------------------|---|-------------------------|---|-----------------------|---|
| Kinesthetic<br>Combination =       | % | Visual<br>Linguistic =  | % | Visual<br>Numerical = | % |
| Auditory<br>Linguistic =           | % | Auditory<br>Numerical = | % |                       |   |

Once complete, read each category description by clicking the "i" circle icon beside each title.

#### PART B

Directions: Review your career path matches and record your top three Fit Score matches.

- Click Career Exploration from the menu to review your Fit Score results.
- · Determine which three career paths received the highest compatibility ratings.

Record your top three career path matches in the table below.

• Include the career path title, career cluster, and your Fit Score rating.

| Career Path Fit Scores           |   |  |  |
|----------------------------------|---|--|--|
| Coreer Poth #1<br>Coreer Cluster | % |  |  |
| Coreer Poth #2<br>Coreer Cluster | % |  |  |
| Coreer Poth #3<br>Coreer Cluster | % |  |  |

#### PART C

Directions: Review your career path matches in the Career Exploration tab & save items of interest to your list of Fovorites.

- Clicking the star icon in the bottom corner of a career path panel will shade the star yellow; this indicates that the item has been added to your list of Favorites.
- . You can save an occupation to your Favorites by clicking the star icon next to its title.
- · Navigate to the My Portfolio tab to revisit saved items.
- . To remove an item from your list, simply click the star icon to unshade it.

March 2020

# HERE'S HOW TO LOG IN To Major Clarity:

- GO TO platform.majorclarity.com
- DO NOT ENTER AN EMAIL OR PASSWORD TO SIGN IN
- INSTEAD CLICK "CONTINUE WITH GOOGLE"
- CLICK OUT OF EACH TIP THAT POPS UP - if they pop up
- MAKE SURE YOUR NAME IS LISTED ON THE WEBPAGE -UPPER LEFT CORNER

#### What we did last time in the INTRO to MajorClarity Presentation:

### CAREER EXPLORATION - 5 min

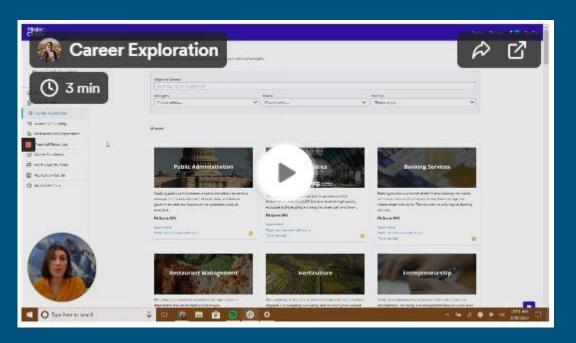

- You can go back in and redo the assessments on your own if you like
- Star a few of your favorite career areas if you haven't already
  - What career area has your top fit score?

## How to check your progress in MajorClarity:

## MY PORTFOLIO - 5 min

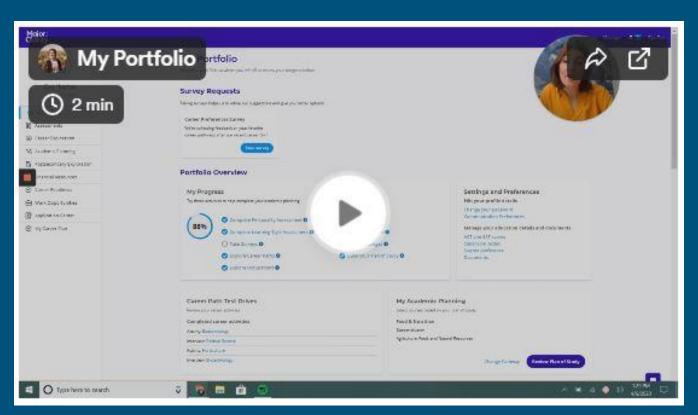

#### WHAT DID YOU LEARN?

- What features are available in the My Portfolio section of the platform? (Portfolio Overview)
- What percentage of tasks have you completed?
- Which platform tasks do you still need to complete?

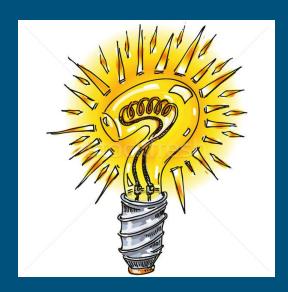

### Try something new in MajorClarity:

# Post-Secondary Exploration - 5 min

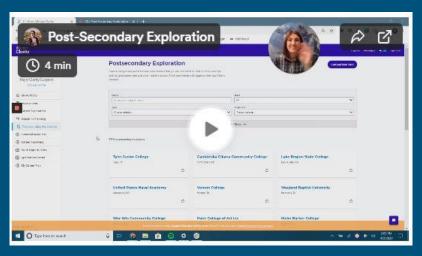

- Apply a variety of search filters to conduct research on postsecondary opportunities that reflect student interests, strengths, and abilities
- Add items of interest to list of Favorites
- Use the platform Comparison tool to identify differences and similarities among a variety of postsecondary schools
  - → What is your top college choice?

# **RESUME BUILDER:**

Fill out the fields in each of the tabs at the top:

> Basic Info Experience Education Skills

- Save Each
- 3. Click "Review/ Download as PDF" to see your Resume opon up in a new tab

Login to your MajorClarity account using your district's preferred login method.

#### Key Terms

Education

New School

School location

Symbostism date

Degree assented (Callege unit)

Davidson.

template. Click Save.

Resume: a brief account of personal, educational, and professional

qualifications and experiences, prepared by a job applicant for prospective

Cover letter: a document that explains why an applicant is uniquely qualified for a job position, that provides additional information to an employer about the candidates skills and experience.

Employment objective: a statement that describes the type of career a job applicant is seeking, often tailored to a specific opportunity the candidate is applying for. 00000

Click Add School and fill in each section of the

#### student user quide Resume Builder

#### Basic Information

Add your personal information to each section of the tab and then click Save Information.

#### Experience

Click Add Experience and fill in each section of the template. Click Save.

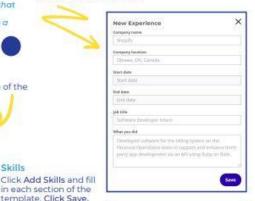

# New Skill Separate skills with a comma-

#### Cover Letter

To compose a basic cover letter for a job application. click Add Cover Letter. Click Save once completed

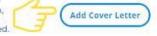

template. Click Save.

#### Contact

Enter your mailing address and click Save Contact Information.

# Cover Letter:

- Click "New Cover Letter"
- Fill out the fields
- Click "Save Cover Letter"
- Scroll to the bottom of the page and click "View" to see your cover letter open up in a new tab

# Discussion Questions:

- What is the difference between hard skills and soft skills?
- Why are both types of skills desirable to employers?

# Find this guide on the MHS Counseling Website

Job Skills inc. Soft Skills - pg. 9
Resumes - pg. 18
Cover Letters - pg. 27
Job Applications - pg. 30-34
Job Search - pg. 40
Interviewing - pg. 46

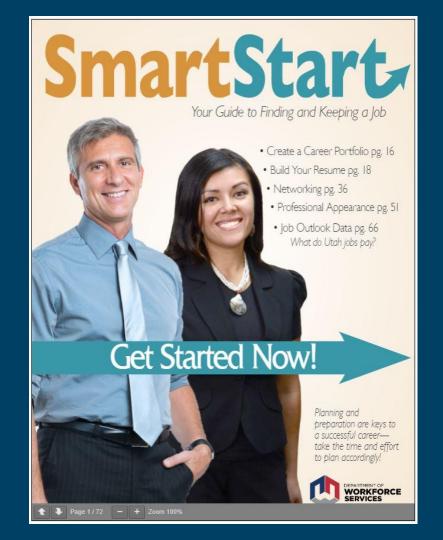

# FINISHING UP:

Complete the Career Exploration Presentation
 Post-Survey
 in your email or by going to this link:

https://forms.gle/ekEQYp3XsAeqBuQF9